Fichtenhagstrasse 2, CH-4132 Muttenz, Tel. 061 716 96 26 Fax 061 716 96 17

# **PLC Next Web-Server for WebVisit HMI – Howto copy HMI**

# **Part: Manual**

# **545.10**

**Net**

**ini**

#### **Version**

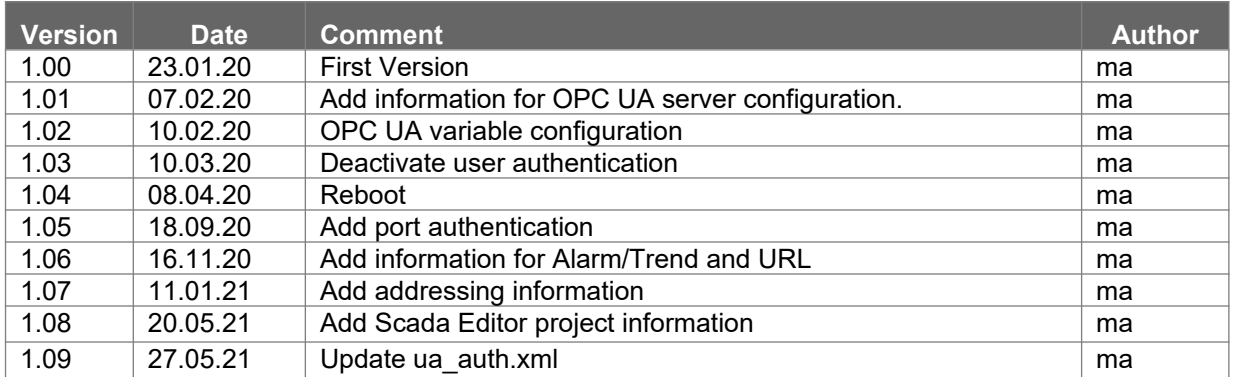

#### **Content**

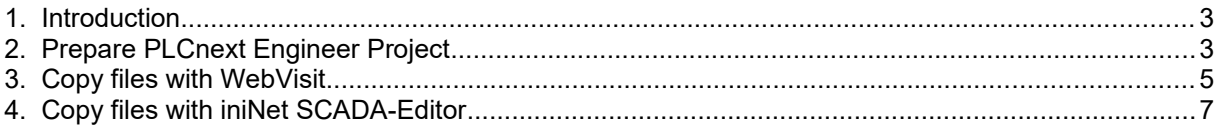

## <span id="page-2-0"></span>**1. Introduction**

With application Web-Server for WebVisit HMI you can use WebVisit HMIs with PLCnext plattform.

#### <span id="page-2-1"></span>**2. Prepare PLCnext Engineer Project**

You need to enable opc ua variable visibility to all. Select OPC UA on left side. Goto register "Basic settings". Select for Visibility of Variables "All".

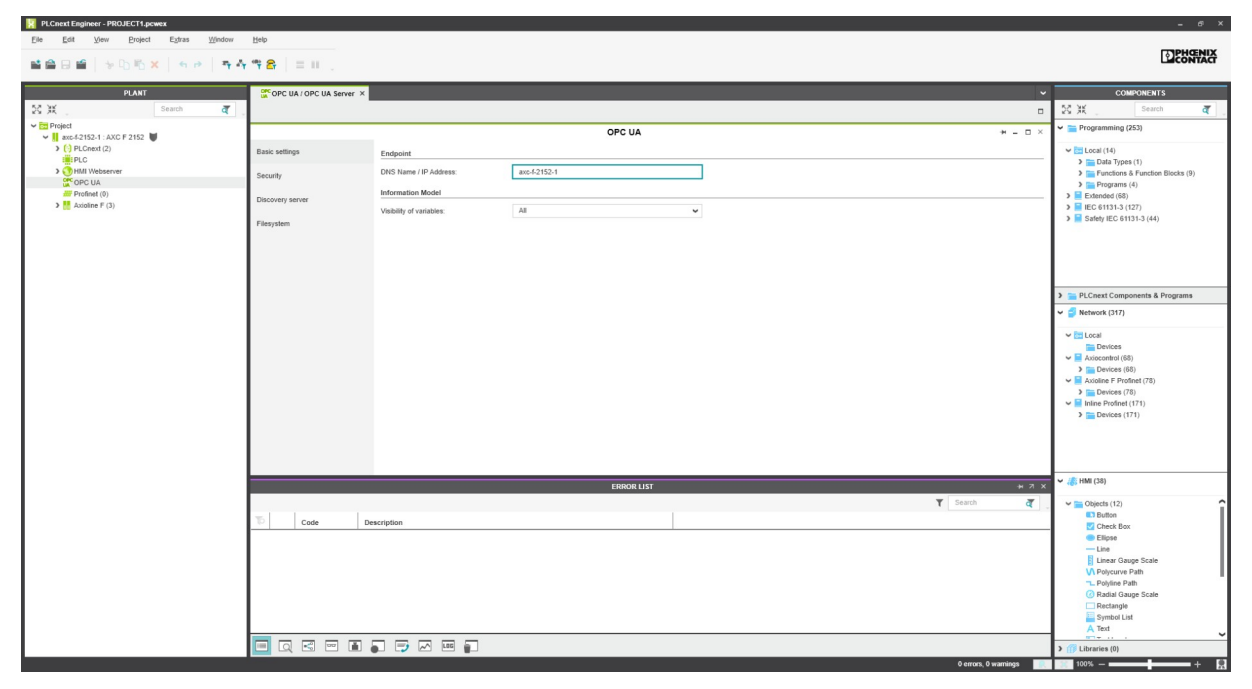

Select OPC on left side. Change to register Data List. Set OPC checkbox for all variables you want use in HMI.

![](_page_3_Figure_1.jpeg)

### <span id="page-4-0"></span>**3. Copy files with WebVisit**

Please install PLC Next Web-Server for WebVisit HMI on your device and start application on target. Open your HMI project with software WebVisit. Select option "Deploy Project ..." (German-Version: Projekt ausliefern)

![](_page_4_Picture_45.jpeg)

Select output folder on your local PC to deploy HMI files.

![](_page_4_Picture_46.jpeg)

Copy complete deployed files to folder /opt/plcnext/appshome/data/60002172000191/HMI on PLCnext controller via SSH/SFTP. You can use e.g. software FileZilla. It is important to copy files of deploy folder SpiderAlrTrd/Config into /opt/plcnext/appshome/data/60002172000191/HMI/SpiderAlrTrd/ Config.

If you have activated port authentication in web management tool of your PLCnext you need to edit file ua auth.xml in folder /opt/plcnext/appshome/data/60002172000191. You can access the file via SSH/SFTP.

File ua\_auth.xml has following content::

<?xml version="1.0" encoding="utf-8"?> <login>  $\leq$  -- please remove this line to activate user authentication <ua\_auth user='admin' password='password' certificate='ua\_cert.der' private\_key='ua\_key.pem' security\_mode=2 policy='Basic256Sha256' /> please remove this line to activate user authentication --> </login>

<!-- UA Security Settings

security mode is either 0: Unspecified, 1: None, 2: Sign, 3: Sign & Encrypt policy is either 'None', 'Basic128Rsa15', 'Basic256' or 'Basic256Sha256'

Remove the yellow lines above and you need to replace string password against your individual password.

Copy file ua\_auth.xml to folder /opt/plcnext/appshome/data/60002172000191 on PLCnext controller via SSH/SFTP.

Reboot software of PLC Next to activate new HMI settings. You can access your HMI by using URL http://IP:8080/entry.html where IP is your ip address of your PLC Next hardware.

**Please note:** 

**1.) If you are disconnecting power supply after copying files these files will loose sometimes their content. Please use software reboot command to avoid this issue.**

**2.) Pressing Stop and Start app button in PLC Next WBM interface deletes all HMI files.**

**3.) The password of ua\_auth.xml file will be hashed automatically after first reboot of server application to avoid illegal access.**

**4.) If you change admin password in PLCnext web management tool you although need to update content of file ua\_auth.xml.**

**5.) OPC variables beginning with prefix ns=4;s=Arp.Plc.Eclr/ can be accessed with relative addressing. For variables with another prefix is a complete addressing necessary e.g. for ns=3;s=ThisDevice.Model**

### <span id="page-6-0"></span>**4. Copy files with iniNet SCADA-Editor**

Please install PLC Next Web-Server for WebVisit HMI on your device and start application on target. Open your HMI project with software WebVisit. Select option "Download Project ..."

![](_page_6_Picture_33.jpeg)

Select option HTTP Download and set server URL, user name and password. Press Connect buttion and press Download Pages to copy HMI files to PLCnext. Push button Exit to close window.

![](_page_6_Picture_34.jpeg)

Skip Configuration Download. Press button Exit.

![](_page_7_Picture_104.jpeg)

If you have activated port authentication in web management tool of your PLCnext you need to edit file ua auth.xml in folder /opt/plcnext/appshome/data/60002172000191. You can access the file via SSH/SFTP.

File ua\_auth.xml has following content::

<?xml version="1.0" encoding="utf-8"?> <login> <!-- please remove this line to activate user authentication <ua\_auth user='admin' password='password' certificate='ua\_cert.der' private\_key='ua\_key.pem' security\_mode=2 policy='Basic256Sha256' /> please remove this line to activate user authentication --> </login> <!-- UA Security Settings security mode is either 0: Unspecified, 1: None, 2: Sign, 3: Sign & Encrypt policy is either 'None', 'Basic128Rsa15', 'Basic256' or 'Basic256Sha256'

Remove the yellow lines above and you need to replace string password against your individual password.

Copy file ua\_auth.xml to folder /opt/plcnext/appshome/data/60002172000191 on PLCnext controller via SSH/SFTP. You can use e.g. software FileZilla.

Reboot software of PLC Next to activate new HMI settings.

**Please note:** 

**1.) If you are disconnecting power supply after copying files these files will loose sometimes their content. Please use software reboot command to avoid this issue.**

**2.) Pressing Stop and Start app button in PLC Next WBM interface deletes all HMI files.**

**3.) The password of ua\_auth.xml file will be hashed automatically after first reboot of server application to avoid illegal access.**

**4.) If you change admin password in PLCnext web management tool you although need to update content of file ua\_auth.xml.**

**5.) OPC variables beginning with prefix ns=5;s=Arp.Plc.Eclr/ can be accessed with relative addressing. For variables with another prefix is a complete addressing necessary e.g. for ns=3;s=ThisDevice.Model**